## Баарын этап‐этабы менен аткаруу абдан маанилүү

- 1. Биздин университеттин аймагындагы компьютерден веб-сайтка кириңиз www.scopus.com
- 2. "Создать учетную запись" (Create account) баскычын басыңыз

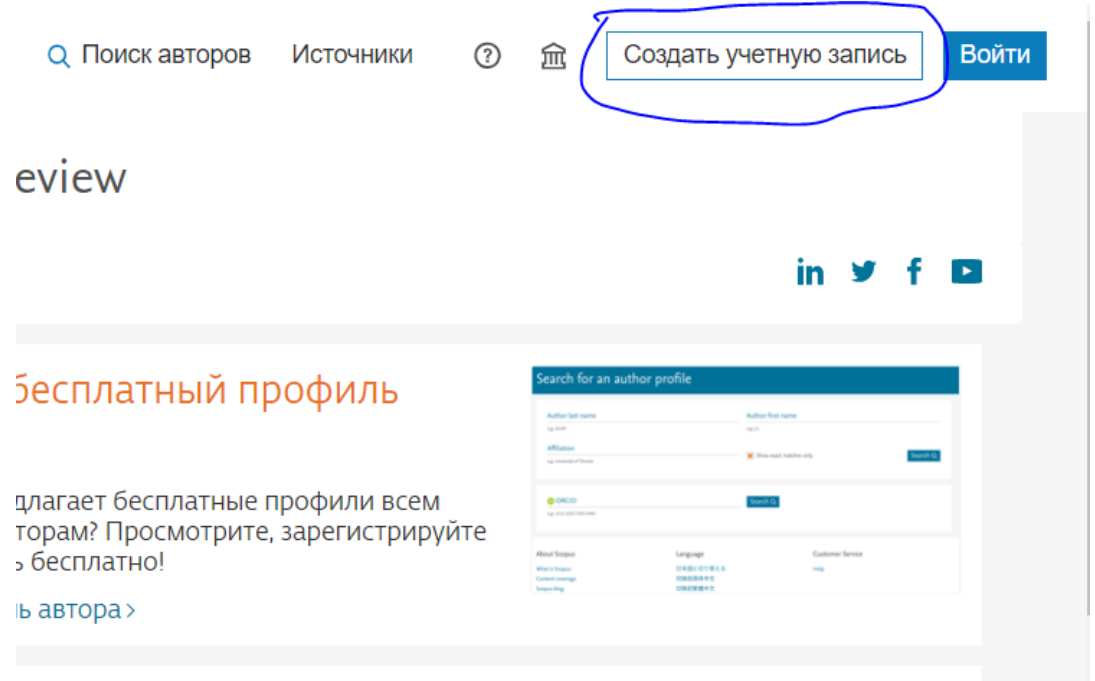

3. Университеттин атынан катталуу үчүн "Войти в систему через свое учереждение" кнопкасын басыңыз.

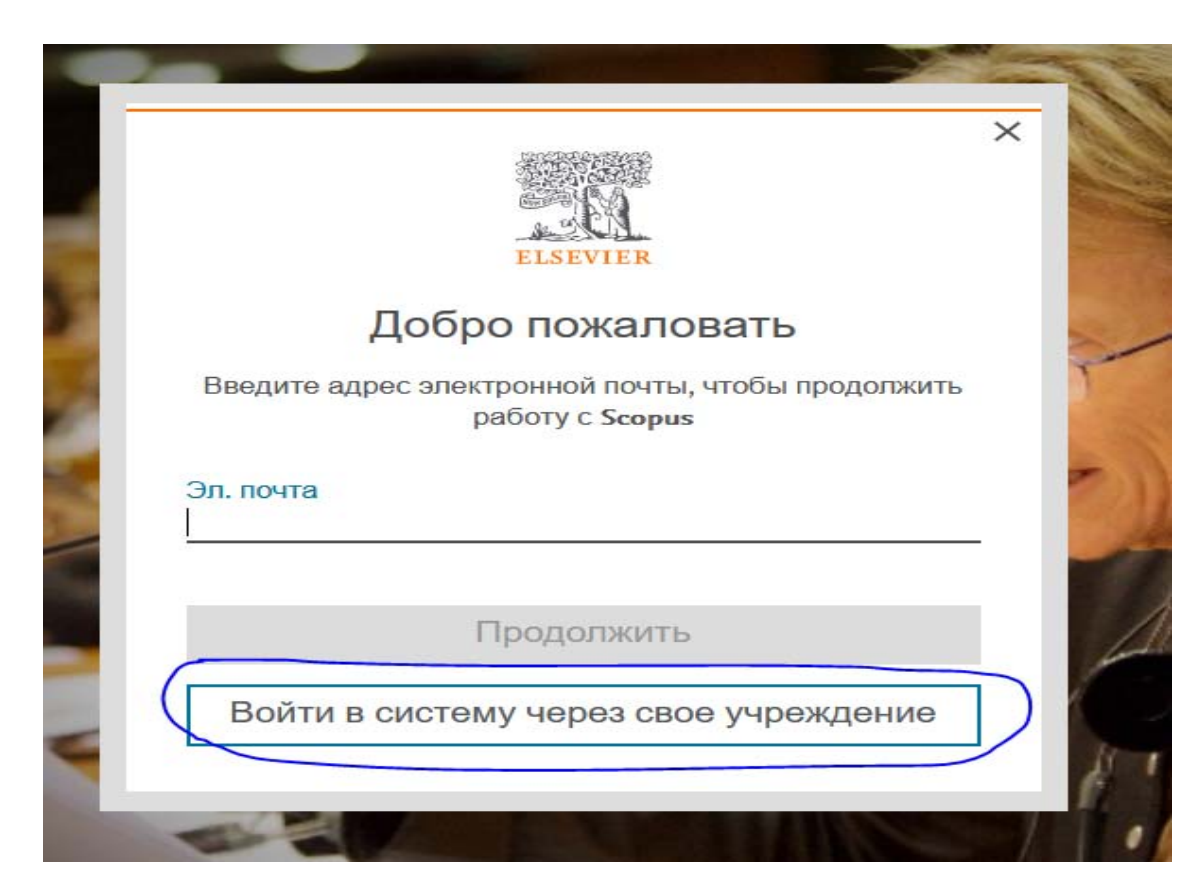

4. Пайда болгон тилкеге университеттин домениндеги электрондук почтаңызды жазыңыз.

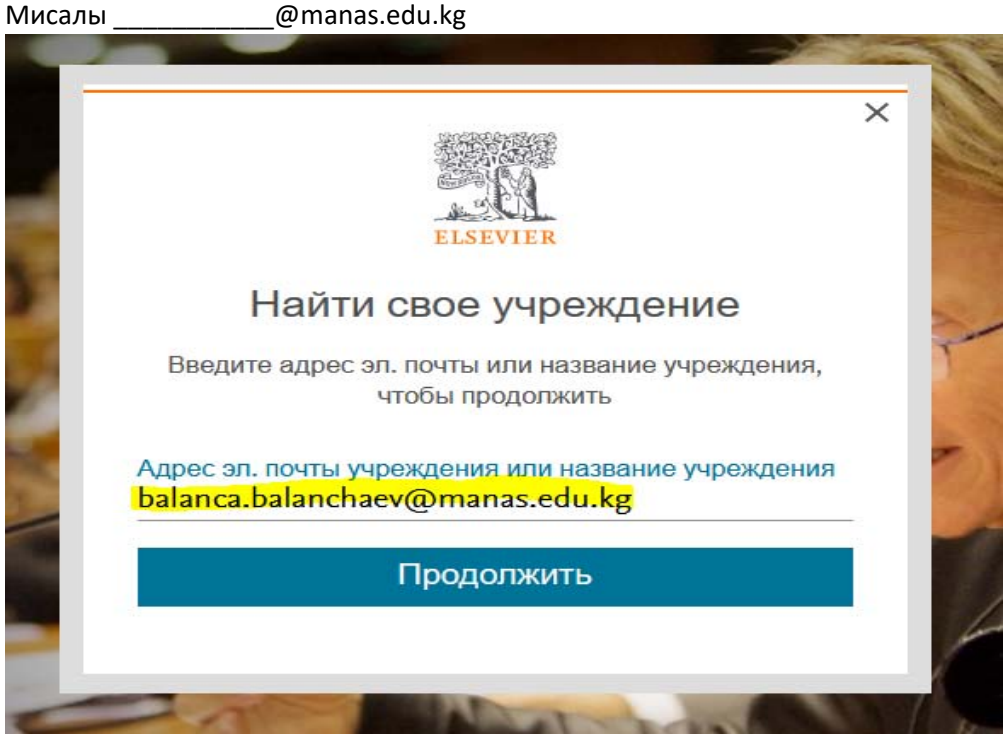

- 5. "Продолжить" (Continue) баскычын басыңыз
- 6. Эгерде сизде аккаунт бар болсо, система сизден паролду сурайт. Паролуңузду унутуп калсаңыз ылдый жагындагы "Забыли пароль?" (Forgot password?) баскычын басыңыз.
- 7. Эгер сизде аккаунт жок болсо система сиздин электрондук почтаңызга кат жөнөтөт

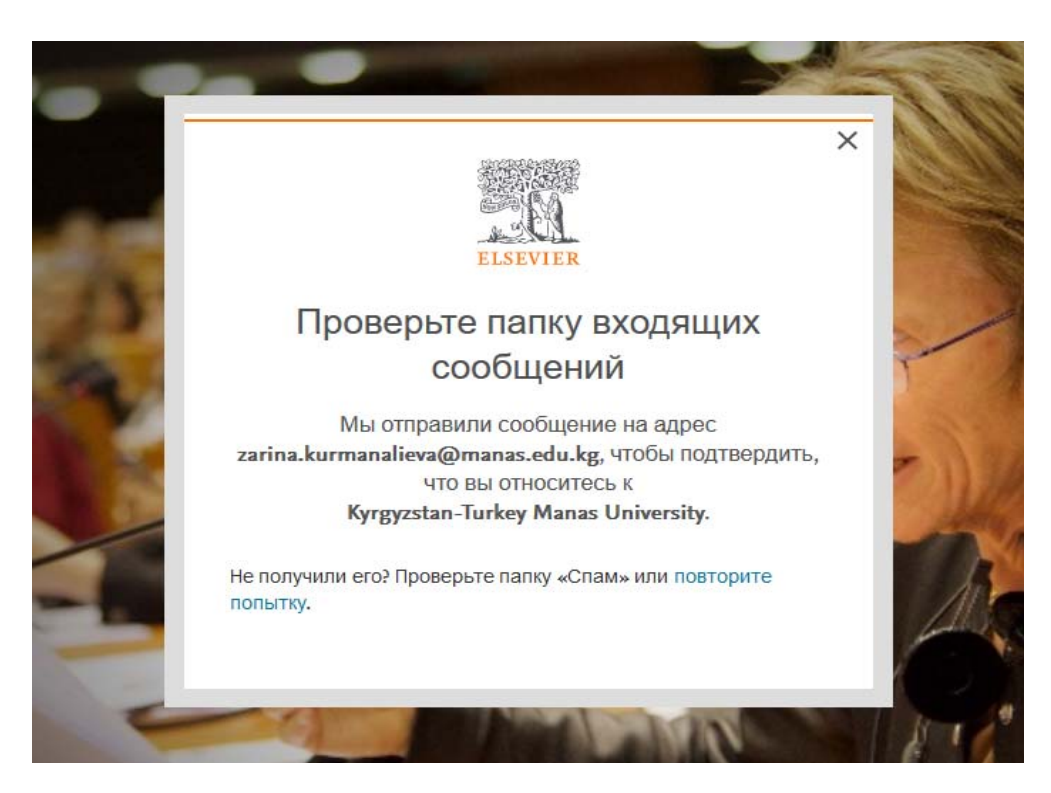

8. Почтаңызды ачып келген каттагы шилтемеге басыңыз. Скопустун сайты ачылат, ал жерден атыңыз жана сыр сөзуңүздү жазып каттоо эсебин түзүңүз

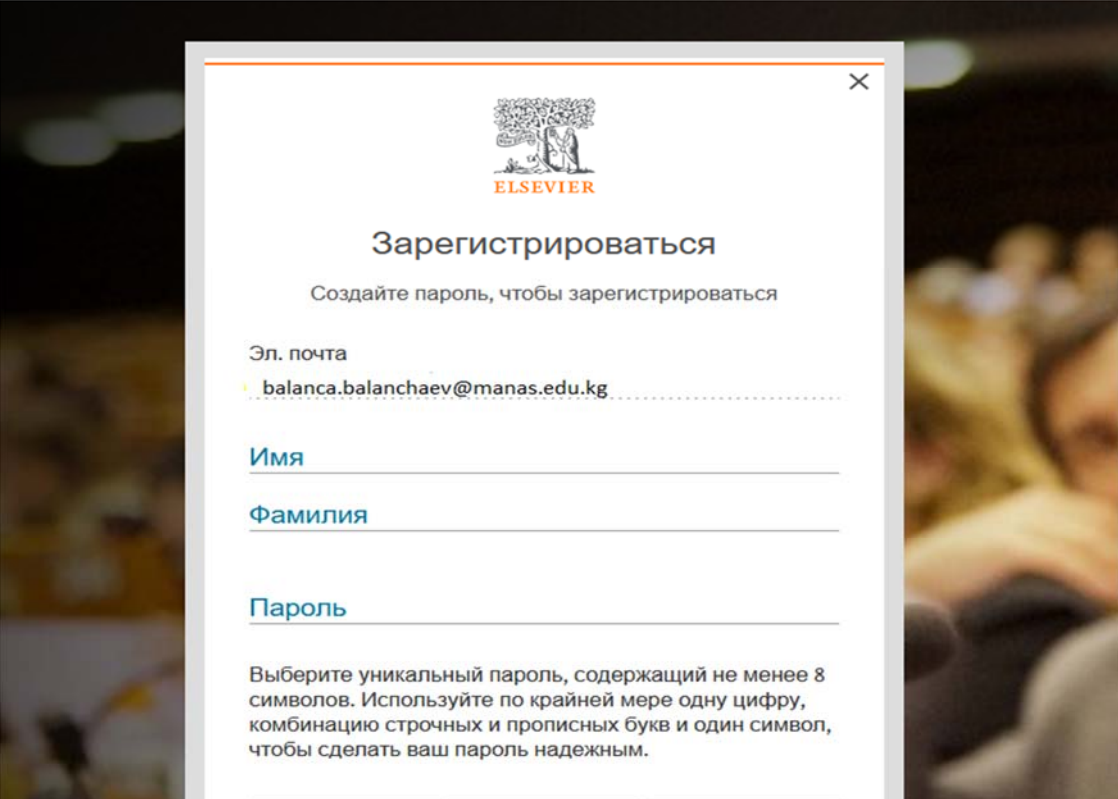

9. Сиз алыстан кирүү мүмкүнчүлүгүн орноттуңуз. Эми сиз Scopus'ту өз аккаунтуңуз аркылуу каалаган жерден кире аласыз